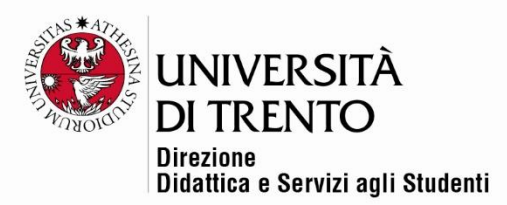

# **DISABILITARE IL DOWNLOAD DEI VIDEO SU KALTURA**

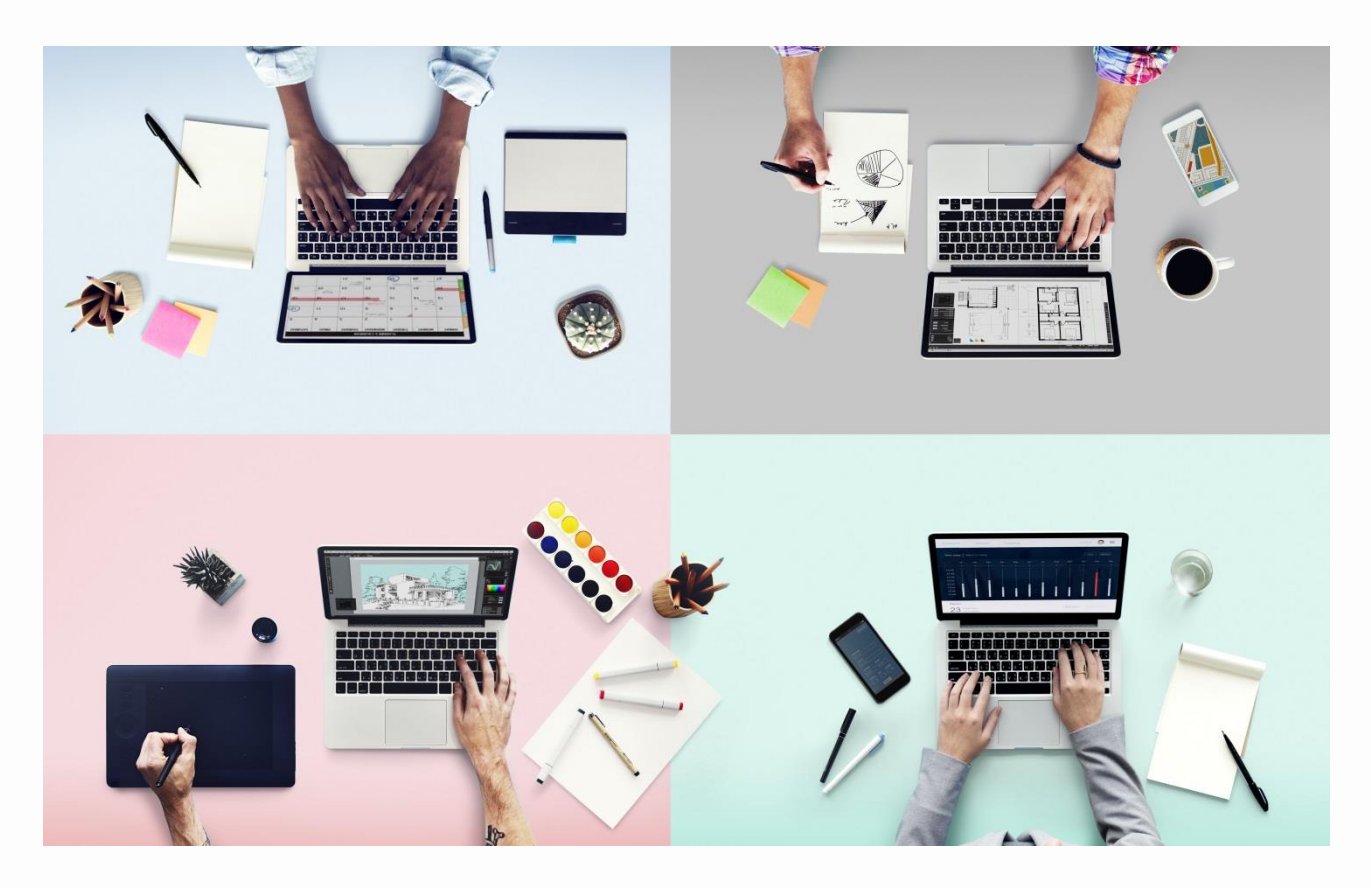

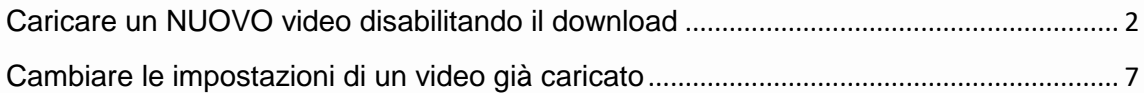

Università degli Studi di Trento<br>Molino Vittoria<br>via Giuseppe Verdi, 6 – 38122 Trento (Italy)<br>P.IVA – C.F. 00340520220 www.unitn.it

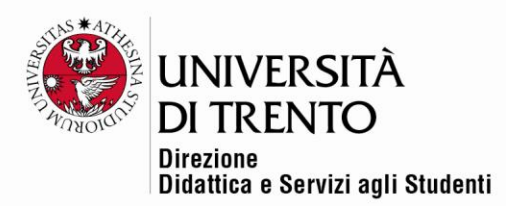

# <span id="page-1-0"></span>Caricare un NUOVO video disabilitando il download

Di default i video caricati su Kaltura sono abilitati al download, ma il/la docente può decidere di modificare questa impostazione.

➢ Nella home page del corso **spostare il cursore Attiva modifica in alto a destra:**

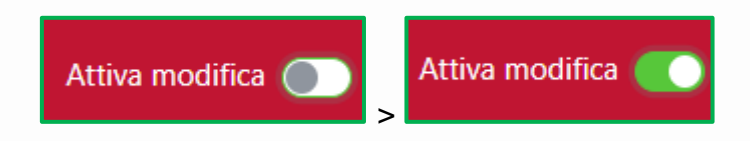

➢ Poi cliccare sul comando **Aggiungi un'attività o una risorsa**:

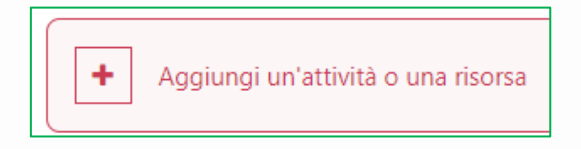

- ➢ Cliccare su **Aggiungi un'attività/risorsa**:
- ➢ Selezionare, tra le risorse, la voce **Kaltura Video Resource:**

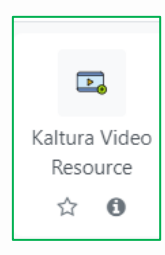

➢ Dare un nome al video che si vuole pubblicare, quindi cliccare su **Add Media**. Si aprirà l'area My Media dove saranno stati precedentemente caricati i video.

Università degli Studi di Trento Molino Vittoria via Giuseppe Verdi, 6 - 38122 Trento (Italy) P.IVA - C.F. 00340520220 www.unitn.it

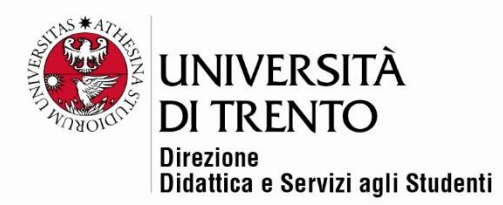

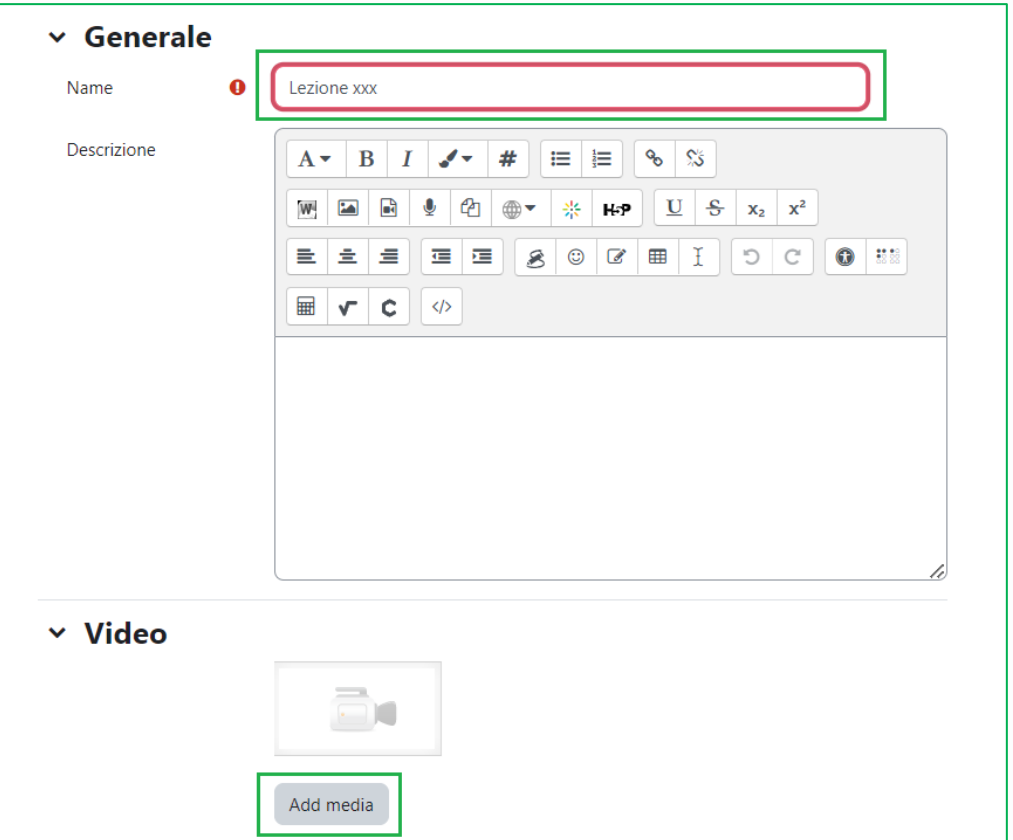

➢ Cliccare sulla rotellina in corrispondenza del video che si desidera pubblicare:

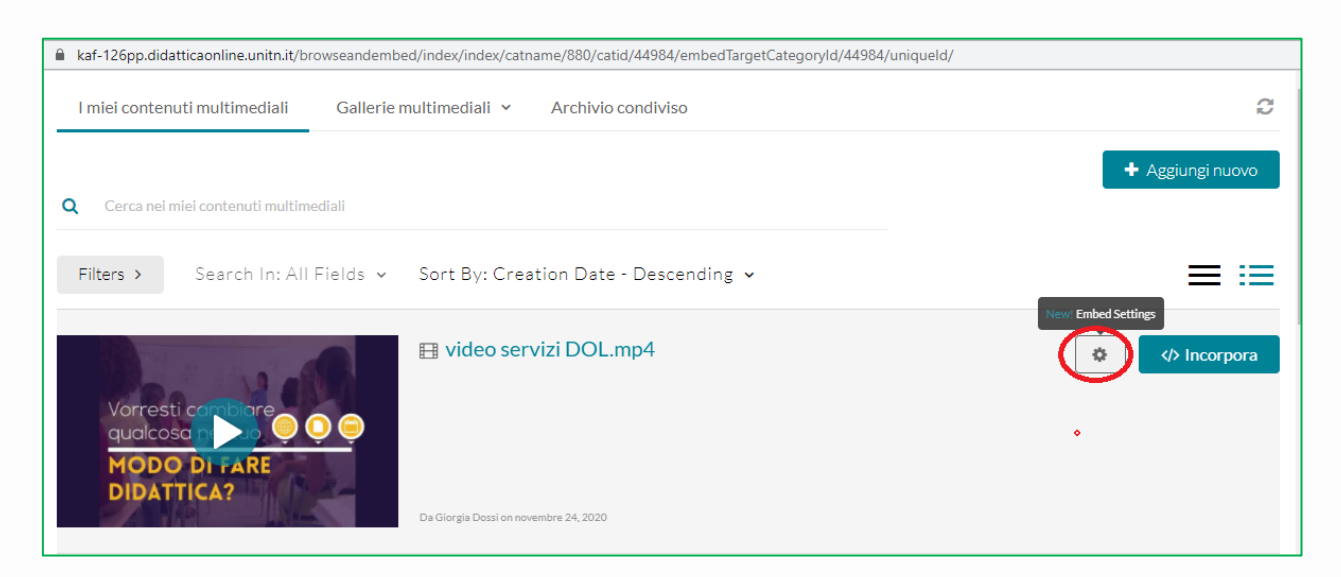

Università degli Studi di Trento Molino Vittoria via Giuseppe Verdi, 6 - 38122 Trento (Italy)<br>P.IVA - C.F. 00340520220 www.unitn.it

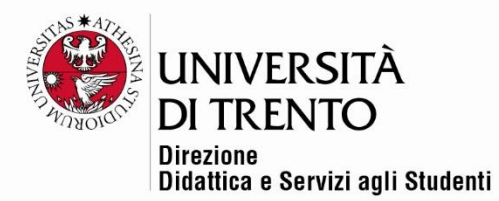

### Di default il video è abilitato al download:

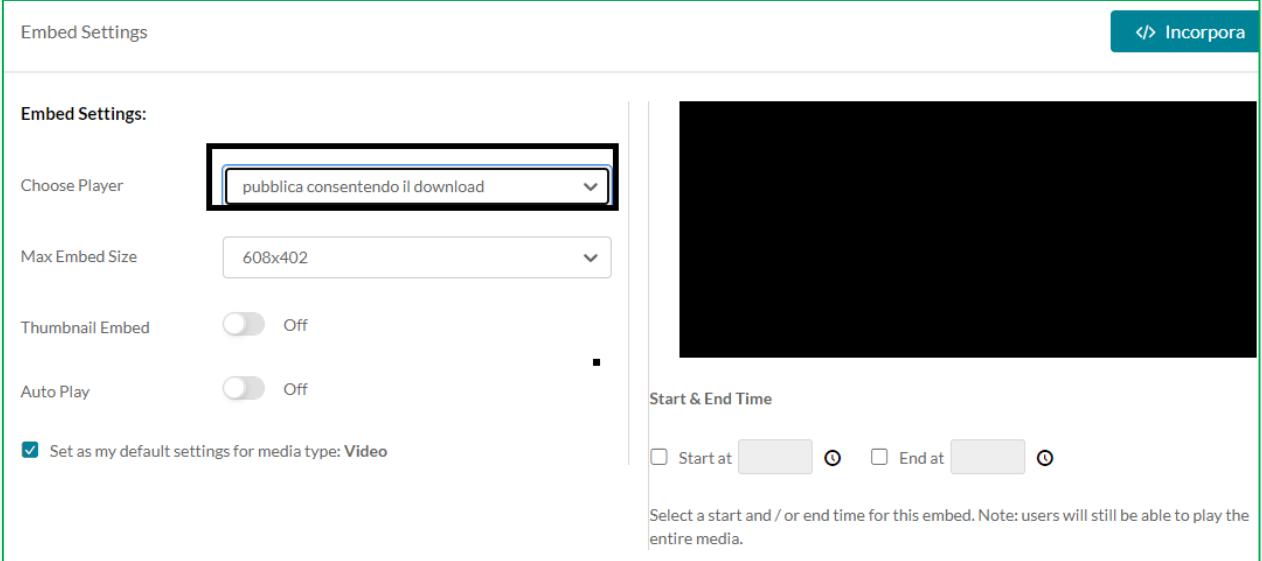

➢ Se NON si vuole consentire il download, cliccare sul drop-down menu e selezionare **Pubblica video senza consentire il download:**

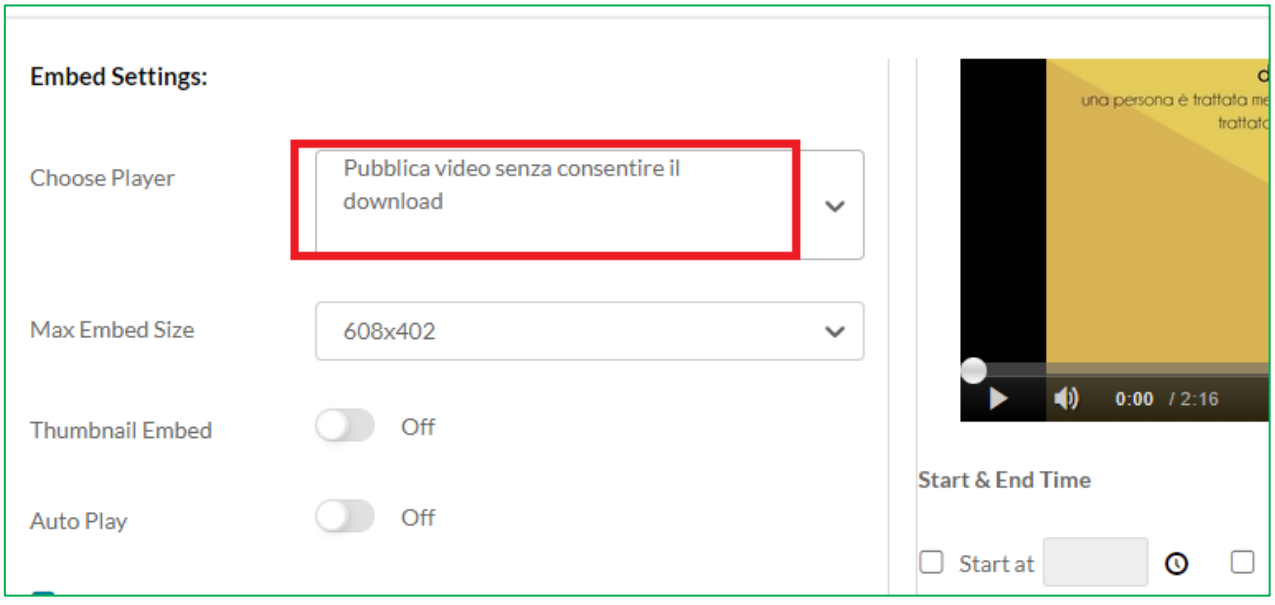

➢ Cliccare su Incorpora:

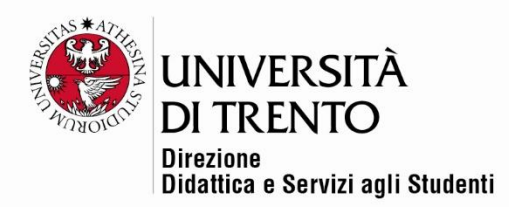

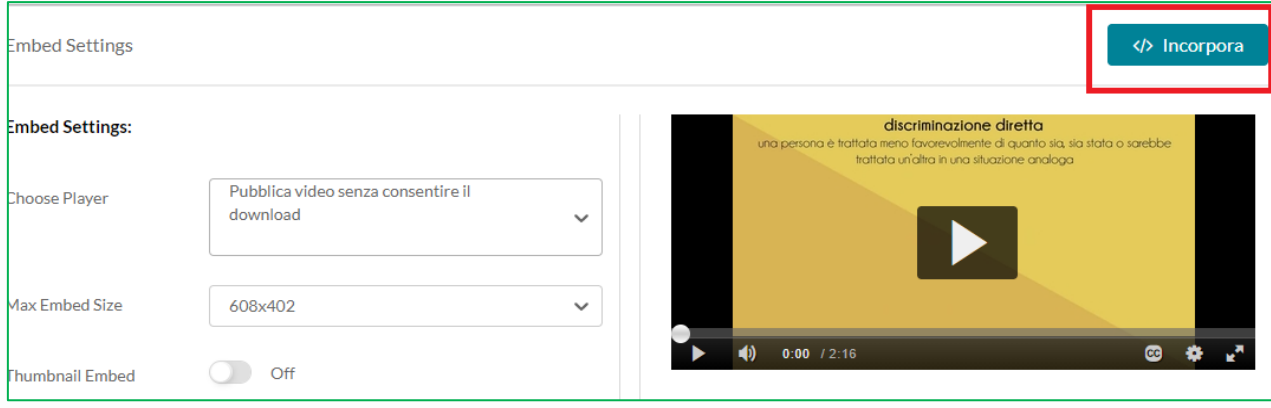

#### ➢ Cliccare su **Salva e torna al corso**:

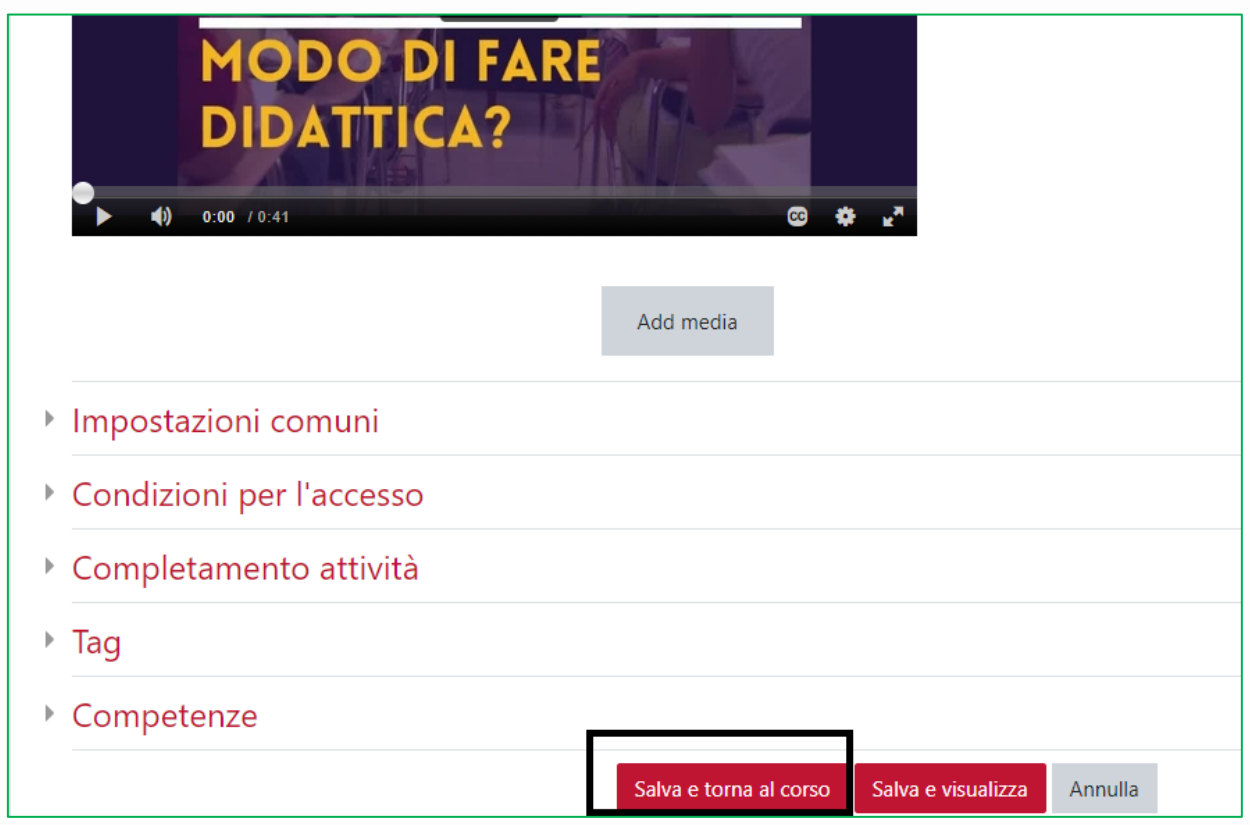

Si capisce che il **video NON è abilitato al download** perché **NON compare più l'icona per il download** in alto a destra:

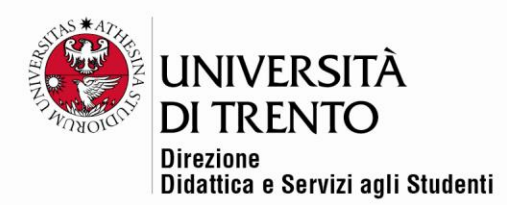

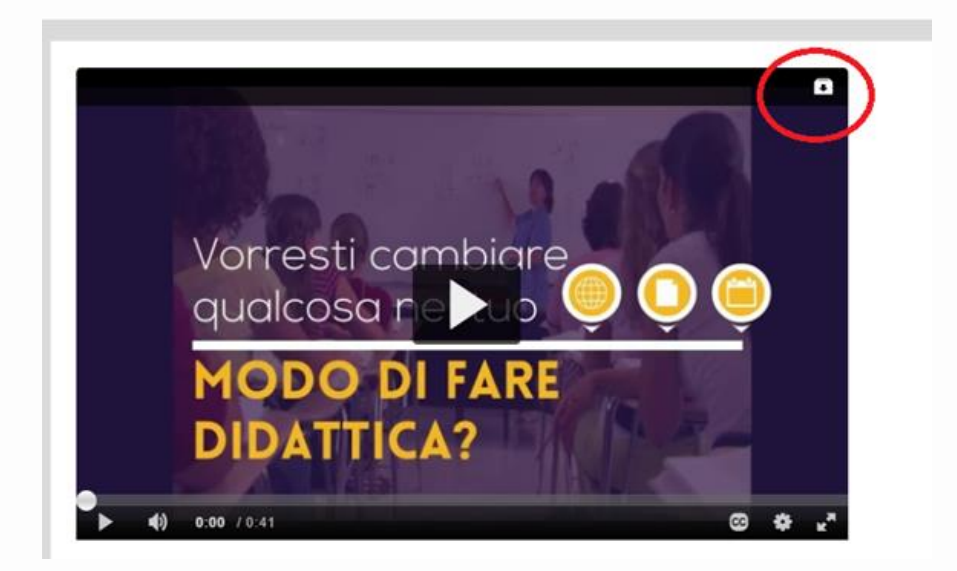

### **ATTENZIONE!** Selezionando **"Set as my default settings for media type",**

l'impostazione che ho settato (in questo caso NO download) sarà mantenuta in tutti i successivi video che andrò a caricare.

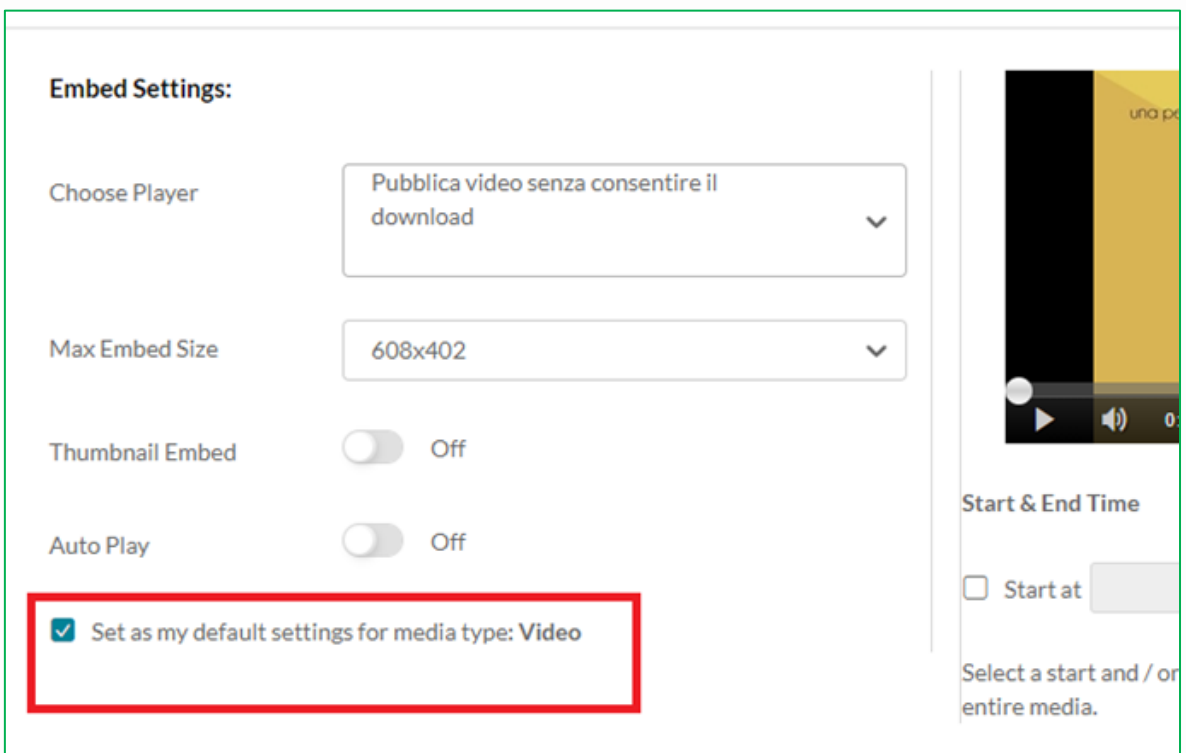

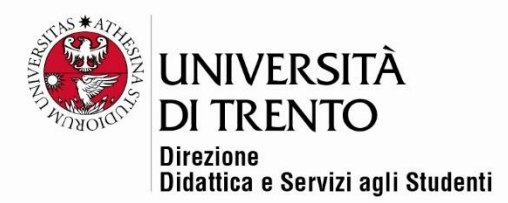

# <span id="page-6-0"></span>Cambiare le impostazioni di un video già caricato

Se voglio cambiare le impostazioni di un video già caricato nel corso, devo:

➢ cliccare su **Impostazioni** in corrispondenza del video:

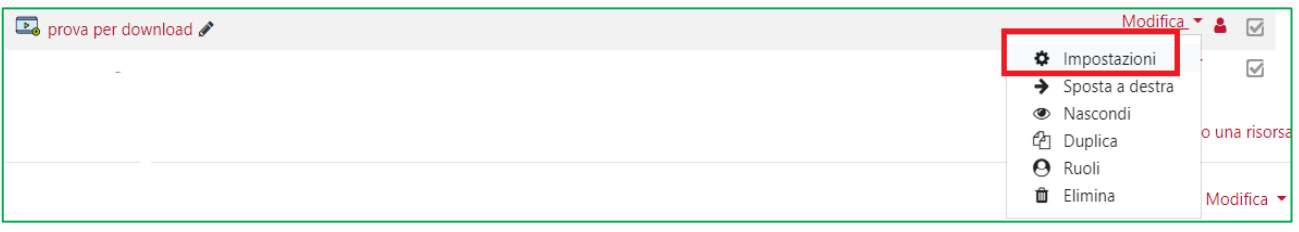

➢ cliccare su **Replace media:**

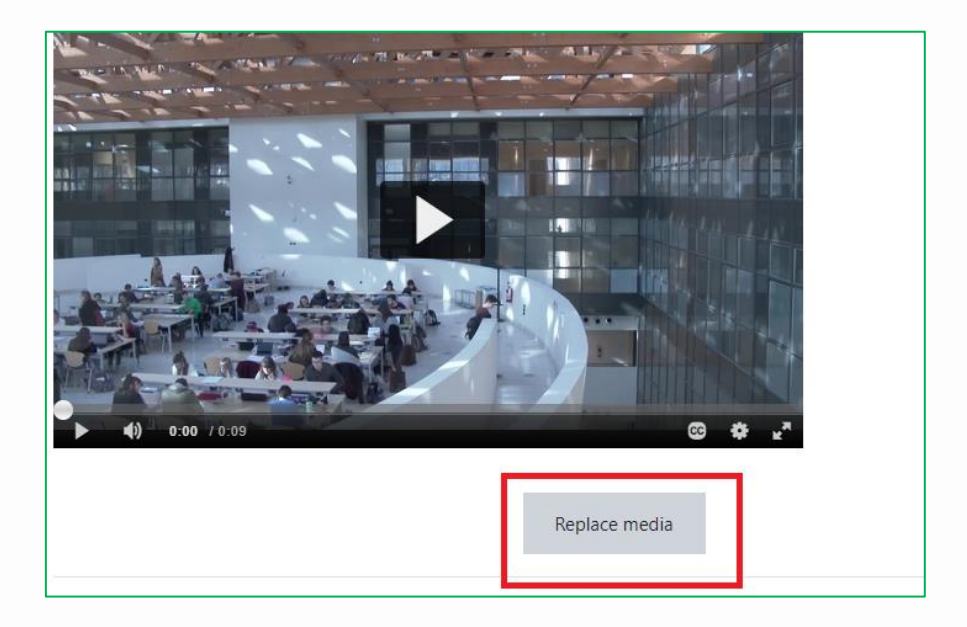

➢ Cliccare sulla rotellina **Embed settings** in corrispondenza del video che desidero modificare.

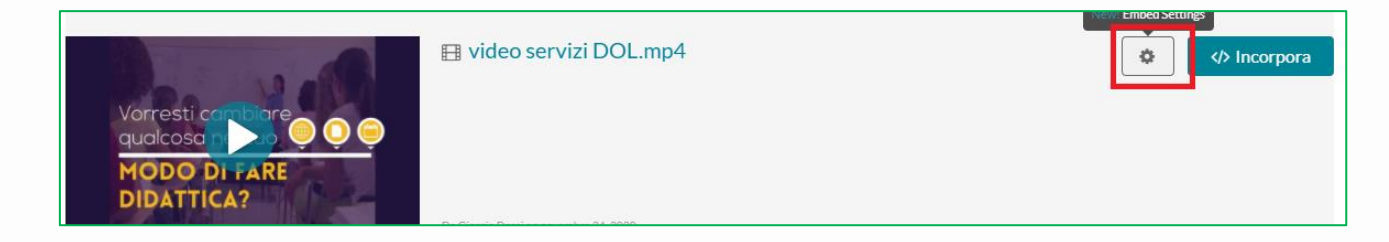

Università degli Studi di Trento Molino Vittoria via Giuseppe Verdi, 6 - 38122 Trento (Italy)<br>P.IVA - C.F. 00340520220 www.unitn.it

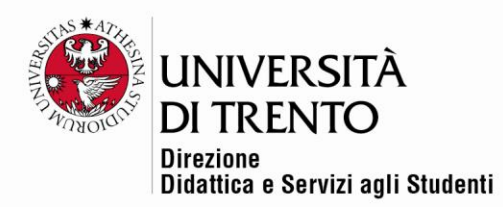

➢ Cambiare le impostazioni selezionando '**Pubblica senza consentire il download'**, cliccare su **INCORPORA** e infine su **Salva**.

**ATTENZIONE!** Qualora si decida di disabilitare il download dei video, è importante che il/la docente avvisi gli/le studenti del corso attraverso un messaggio sulla bacheca di Moodle.

Per maggiori informazioni: **Didattica Online** Direzione Didattica e Servizi agli Studenti Università degli Studi di Trento **Uff.didatticaonline@unitn.it**

Università degli Studi di Trento Molino Vittoria via Giuseppe Verdi, 6 - 38122 Trento (Italy) P.IVA - C.F. 00340520220 www.unitn.it